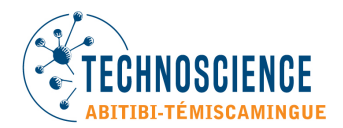

# **Comment fonctionne Qidigo ?**

## **1. Créer un compte**

Pour commencer, cliquez sur « Mon compte » en haut à droite.

Dans la section « Nouveau compte », cliquez sur « M'inscrire » et suivre les directives demandées (courriel et mot de passe).

Après avoir indiqué votre nom et numéro de téléphone, vous pouvez choisir de compléter vos informations plus tard, ou indiquer votre adresse.

La photo de profil n'est bien sûr pas obligatoire.

Félicitations ! Vous venez de créer votre compte Qidigo.

## **2. Compléter les données du profil**

Pour la suite, vous devez de créer le dossier de votre/vos enfant/s.

Pour cela, simplement cliquer sur « Profil », en haut à droite.

Sur la colonne de gauche, vous verrez tous les catégories de votre dossier auxquelles vous avez accès en tout temps!

Attention : il sera important de s'assurer d'avoir complété votre profil, et aussi d'inscrire votre NAS, si vous souhaitez avoir un crédit d'impôts. Pour le NAS, il suffit d'aller dans la catégorie « Factures », puis cliquer sur « Relevés 24. Voir la section 9 « Relevés 24 ».

## **3. Ajouter un enfant**

Dans la catégorie « Profil » (de votre profil), cliquer sur « Famille ». Vous pouvez alors ajouter un membre de la famille. Là encore, la photo n'est pas obligatoire.

Attention : même si votre enfant a 8 ans, il doit avoir complété sa 2<sup>e</sup> année du primaire au 30 juin de l'année scolaire en cours, et non sa troisième année. Même si l'inscription fonctionne (sait-on jamais), l'équipe de Technoscience Abitibi-Témiscamingue devra annuler l'inscription par la suite. Merci de votre honnêteté.

## **4. Inscrire mon enfant aux activités**

Cliquer sur « Retourner à « Technoscience Abitibi-Témiscamingue » (en haut à gauche). Plus bas sur la page, vous accéder à la section « Activités ».

- Sélectionner le camp de jour approprié.
- Choisir un participant à inscrire. *Si aucun choix de camp n'apparaît, c'est que votre enfant n'a pas l'âge nécessaire pour le camp. Vous pouvez nous contacter [à info@technoscienceat.ca](mailto:info@technoscienceat.ca) pour toutes questions.*
- Cocher la case « afficher les groupes complets ayant une liste d'attente » *(sinon les groupes complets n'apparaissent pas)*
- Sélectionner les groupes
- Cliquer sur étape suivante

## **5. Choix des options**

Dans le choix des offres, sélectionnez une offre en faisant dérouler les choix. Vous verrez alors le tarif apparaître.

Faites cela pour toutes vos sélections, puis cliquer sur « Ajouter au panier »

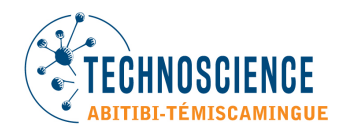

## **6. Listes d'attentes**

Si l'activité sélectionnée est complète, faites quand même votre choix d'offre dans la liste déroulante, puis cliquez sur « Inscrire ». Votre enfant sera alors inscrit sur la liste d'attente. Nous vous contacterons dès qu'une place se libèrera.

## **7. Formulaire d'inscription**

Avant de procéder au paiement, il vous sera demandé de remplir le formulaire d'inscription de votre enfant. Vous pouvez le modifier ou le compléter en tout temps dans votre profil, dans la catégorie « Formulaire ».

## **8. Paiement**

Vous avez alors accès au paiement.

Vous pouvez choisir le mode de paiement (direct par crédit sur Stripe, par chèque ou en argent comptant) Vous pouvez aussi choisir les versements : une fois au moment de l'achat, 2 versements *(un premier au début du camp et un autre à la fin du camp, ou quand vous le souhaitez).* L'option de 3 versements est disponible à partir de 600\$ d'achat.

Pour un paiement par chèque ou en argent comptant, la facture sera mise en attente, jusqu'à la réception du paiement.

## **9. Relevés 24**

## Inscrire son numéro d'assurance sociale

Pour recevoir votre relevé 24, vous devez inscrire votre numéro d'assurance sociale (NAS). Pour cela, allez dans votre profil (en haut à droite), puis sélectionnez la catégorie « Factures », puis « Relevés 24 ». Si vous n'avez pas inscrit votre NAS, un encadré rouge apparaît vous indiquant de le faire. Pour cela, dans la section « Mes informations », cliquez sur le crayon à droite. Vous pouvez ajouter votre NAS dans la dernière ligne du formulaire et cliquez sur « Enregistrer ». Vous pouvez aussi choisir d'ajouter un prestataire au besoin. Pour plus d'informations, cliquez sur le lien suivant :<https://aide.qidigo.com/fr/relev%C3%A9-24>

## Récupérer son relevé 24

Toujours dans le tableau de bord (votre profil), dans la catégorie « Factures » puis « Relevés 24 », sélectionnez le relevé désiré grâce à la liste déroulante « Sélectionnez un relevé » sous l'intitulé « Télécharger votre relevé 24 » (au-dessus de l'inscription « Relevés 24 » écrite en gros ;)

## **10. Informations supplémentaires**

En tout temps, cliquer sur « Technoscience Abitibi-Témiscamingue » en haut à gauche pour revenir à la page d'accueil.

Vous trouverez votre facture dans votre profil, dans la catégorie « Facture ».

Pour vous déconnecter de la plateforme, cliquez sur la catégorie « Tableau de bord » de votre profil, et cliquer sur « Me déconnecter de Qidigo ».

## **Pour toutes questions sur le camp ou concernant l'utilisation de la plateforme, contactez-nous par courriel à [info@technoscienceat.ca.](mailto:info@technoscienceat.ca)**